## COVID-19 Lab Result Lookup

Providers may access patient COVID-19 lab results. Patient lab results are located in the Public Health Analysis Visualization and Reporting (PHAVR) web portal. In order to access patient lab results through PHAVR, the provider must register and receive log-in information through the Wisconsin Logon Management System (WILMS).

The instructions below will help providers navigate how to request and gain access to patient lab reports.

## Requesting Access

- 1) Each user must have an account in the Wisconsin Logon Management System (WILMS). Use the following link to determine if a Wisconsin Logon Management System (WILMS) account exists for the user: https://register.wisconsin.gov/AccountManagement/acctrecovery/EmailEntry.aspx If a WILMS account exists, skip to step 3.
- 2) If no WILMS account exists for the user, register for a WILMS ID at: https://register.wisconsin.gov
- 3) Send an email to **DHSWEDSS@wisconsin.gov** with the WILMS ID and email address using a subject line "COVID lab result lookup". Do NOT include the WILMS password.

## Accessing the Reports

- 1) Click on https://phavr.wisconsin.gov
- 2) Enter the WILMS ID and password at the login screen. Leave the logon domain set to "wiext":

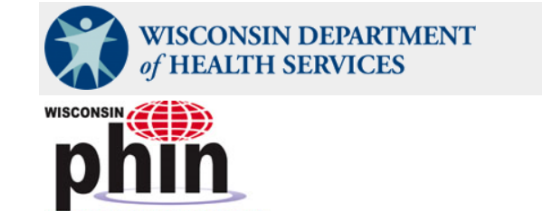

## **Public Health Analysis Visualization and Reporting (PHAVR)**

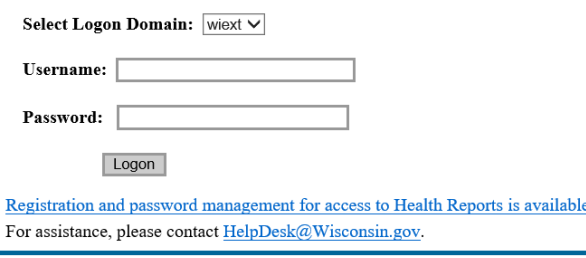

WARNING: You are about to access a restricted State of Wisconsin data system. Access to this sys State of Wisconsin. In a manner consistent with State and Federal law, the State of Wisconsin reserv modification of a State of Wisconsin data system or its contents is prohibited and may be subject to

3) Click on the "Provider Covid19 Test Lookup" folder:

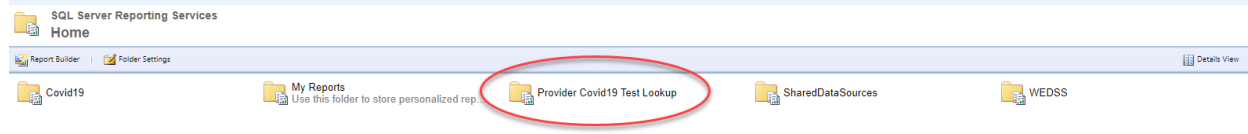

4) Click on the desired report; listing by Incident ID (WEDSS ID) or by Patient name

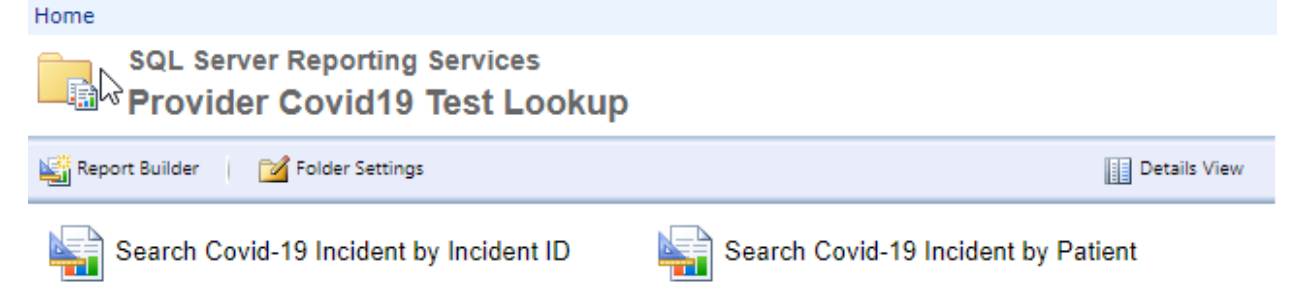

5) If the Incident ID (WEDSS ID) is not known, use the "Search Covid-19 Incident by Patient" report to find the Incident ID. Click on "Search Covid-19 Incident by Patient".

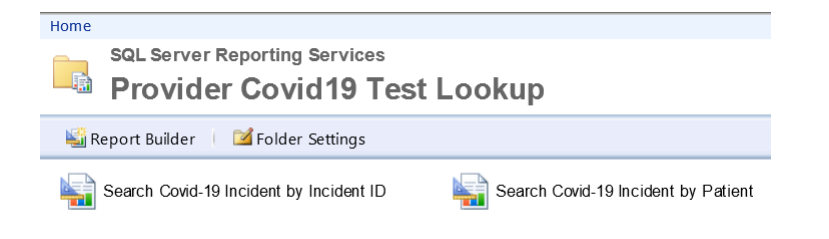

6) Fill in patient name and date of birth and click the View Report button. The date of birth is required and can be entered by using the calendar icon, or by entering a date as mm/dd/yyyy, example, 05/22/2020 or 5/22/20.

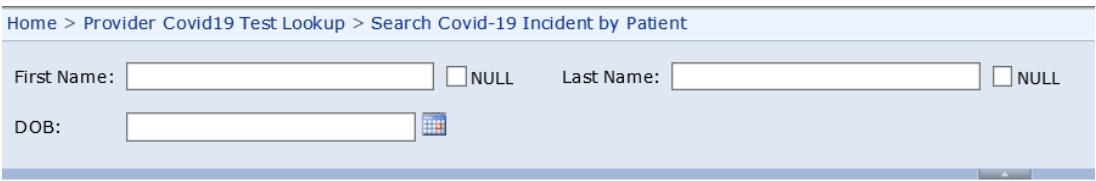

7) If Incident ID is known, click on "Search Covid-19 Incident by Incident ID". Enter the Incident ID and click "View Report" to find result.

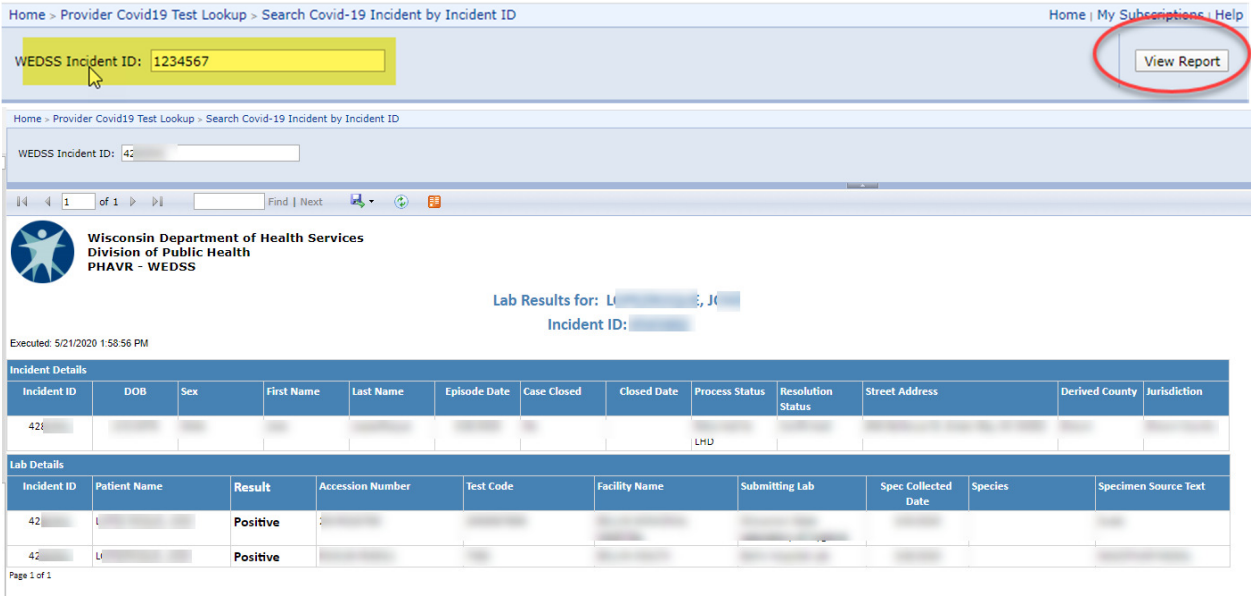

8) Click on the Incident ID number to get additional detail:

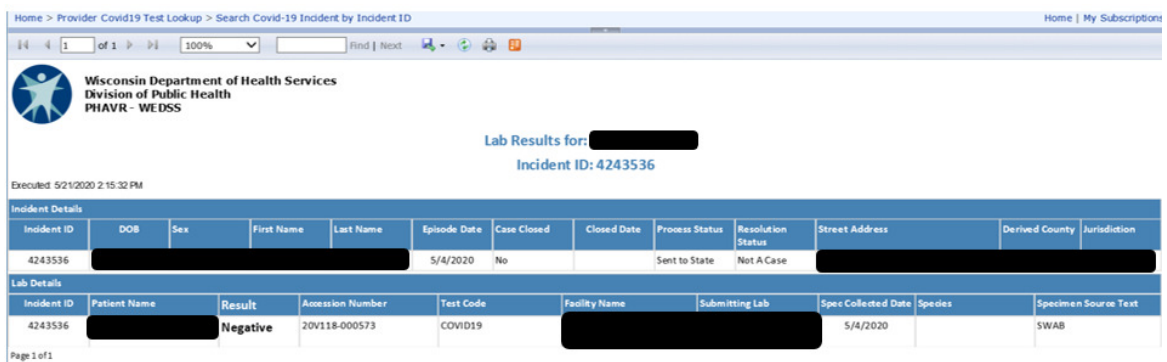

9) The report can be exported to the following formats by clicking on the disk with a green arrow icon :

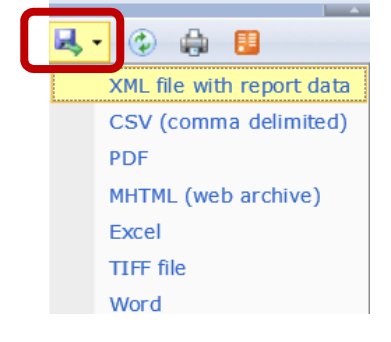